# **INSTRUCTIONS TO APPLY FOR A RADON MITIGATION SPECIALIST CERTIFICATION**

Use the following link to access the online licensing system: **<https://dphregprograms.iowa.gov/PublicPortal/Iowa/IDPH/common/index.jsp>**

#### **These instructions assume you have already created an A&A account & set up your Profile**

**Page**. If you have not created an account, go back to the IDPH Regulatory Programs - RADON Page and follow the "How to create an account" instructions.

**NOTE**: You must use either **Google Chrome** or **Safari** when applying online.

If you need assistance navigating the portal after reviewing these instructions, contact the Online Licensing Support Team: 1-855-824-4357 or [adperehreg@idph.iowa.gov](mailto:adperehreg@idph.iowa.gov)

#### **REQUIRED DOCUMENTS:**

To view the full list of application requirements, please visit<https://idph.iowa.gov/radon/get-certified> to view the ["Mitigation Specialist Application Guide.](https://idph.iowa.gov/Portals/1/userfiles/120/Mitigation%20Specialist%20Application%20Guide_REV%2002-2018.pdf)"

### **STEP 1: SIGN IN**

If you are not already signed in, click **Sign In** on the portal home page.

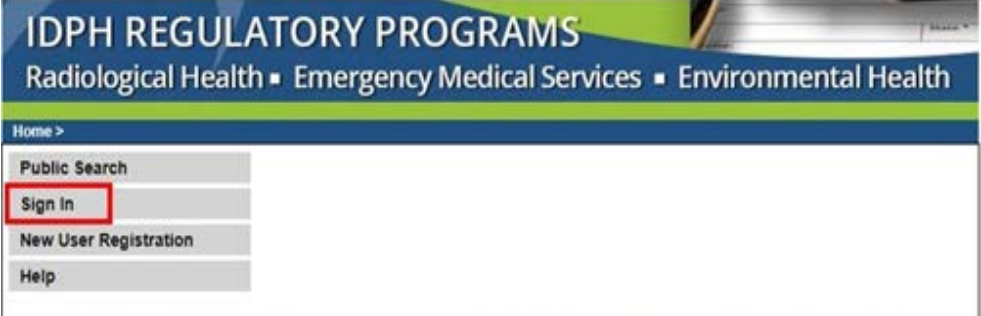

## **STEP 2: CONTINUE FROM THE PROFILE PAGE**

After signing in you will be taken to your **Profile Page**. Click **Continue** at the bottom.

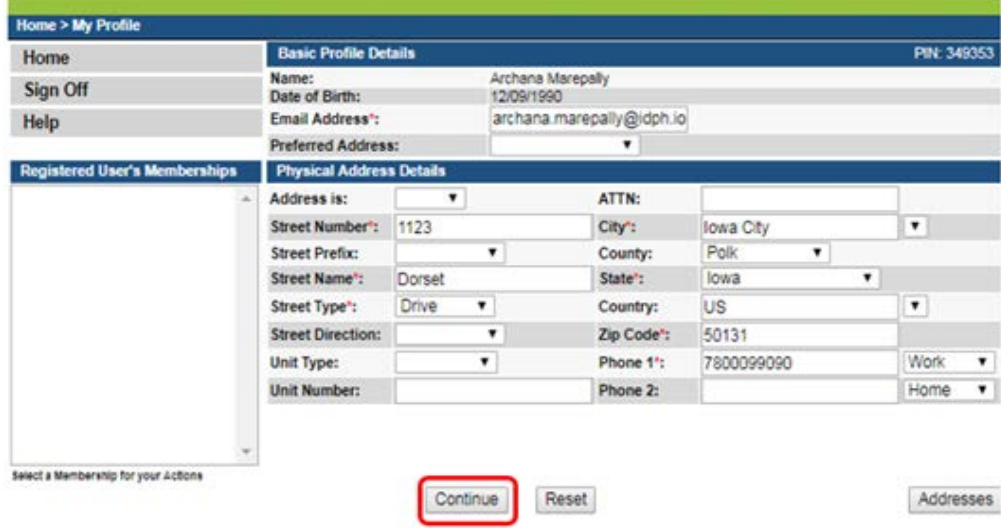

## **STEP 3: APPLY FOR A PROGRAM**

Next, you will be directed to the **My Programs** page.

1) Click on **Apply for a Program**.

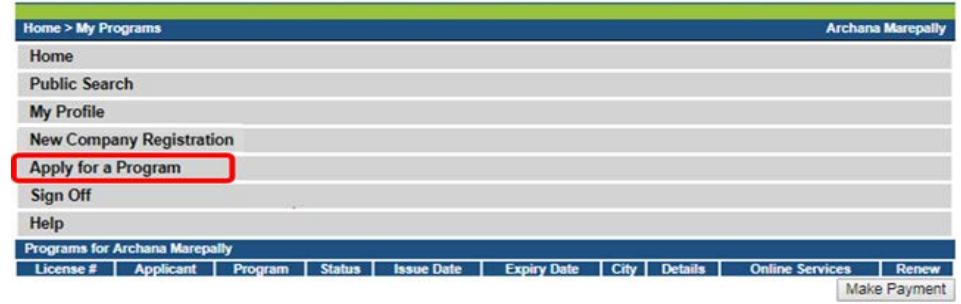

2) On the next screen: Select **Program** as Radon Individual. Select **Program Detail** as Measurement Specialist. Click **Continue**.

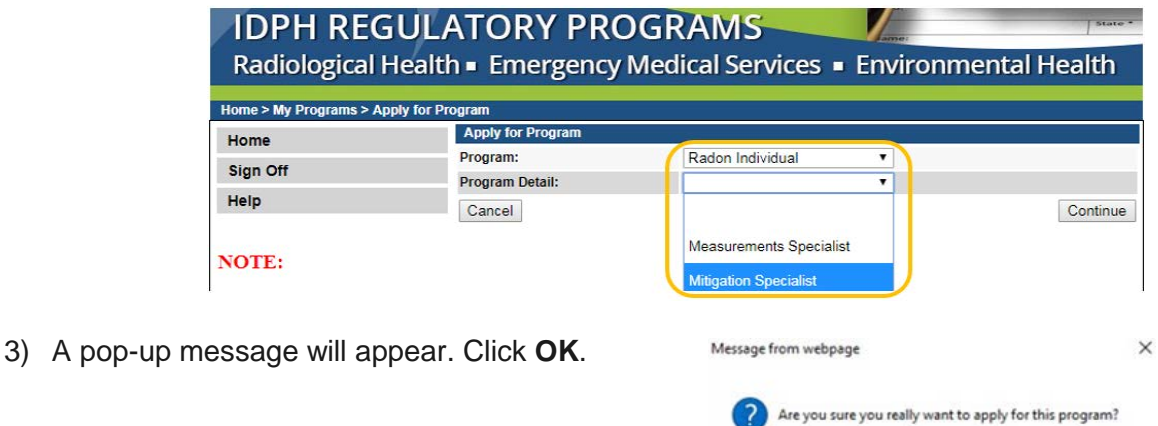

Cancel

 $OK$ 

### **STEP 4: APPLICATION FORM**

The renewal application will appear on the next screen.

- 1) Click **Expand All** on the right side of the **Application Form**.
- 2) Questions with a red asterisk \* or highlighted are mandatory.

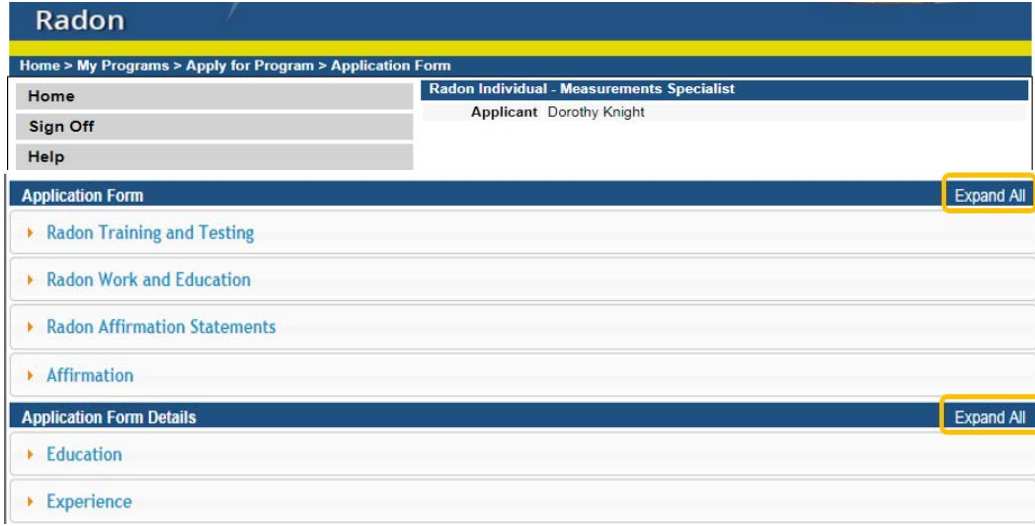

## **STEP 5: RADON TRAINING & TESTING**

The following questions require "Yes" answers in order for your application to be approved.

(To review the requirements visit this website:<https://idph.iowa.gov/radon/get-certified> )

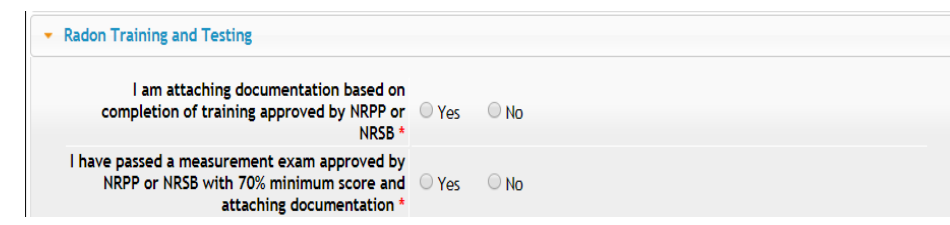

### **STEP 6: RADON WORK & EDUCATION**

- 1) You must select to attach at least one of the following.
- 2) Step 11 will show you how to add your attachments.)

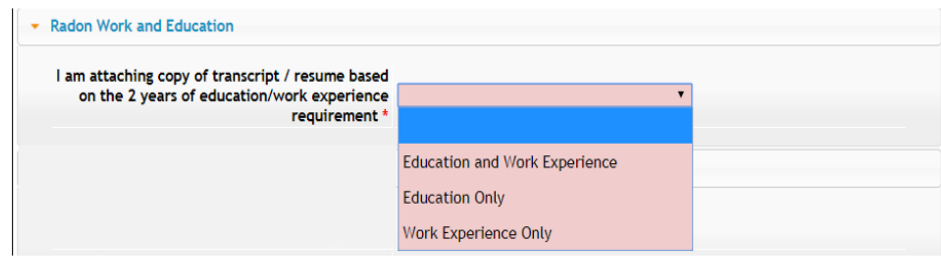

### **STEP 7: RADON AFFIRMATION STATEMENTS**

The following questions require "Yes" answers in order for your application to be approved. (NOTE: You will not have QA/QC or Worker Plan numbers at this time. **Step 11** shows how to add attachments. To review the requirements visit this website:<https://idph.iowa.gov/radon/get-certified> )

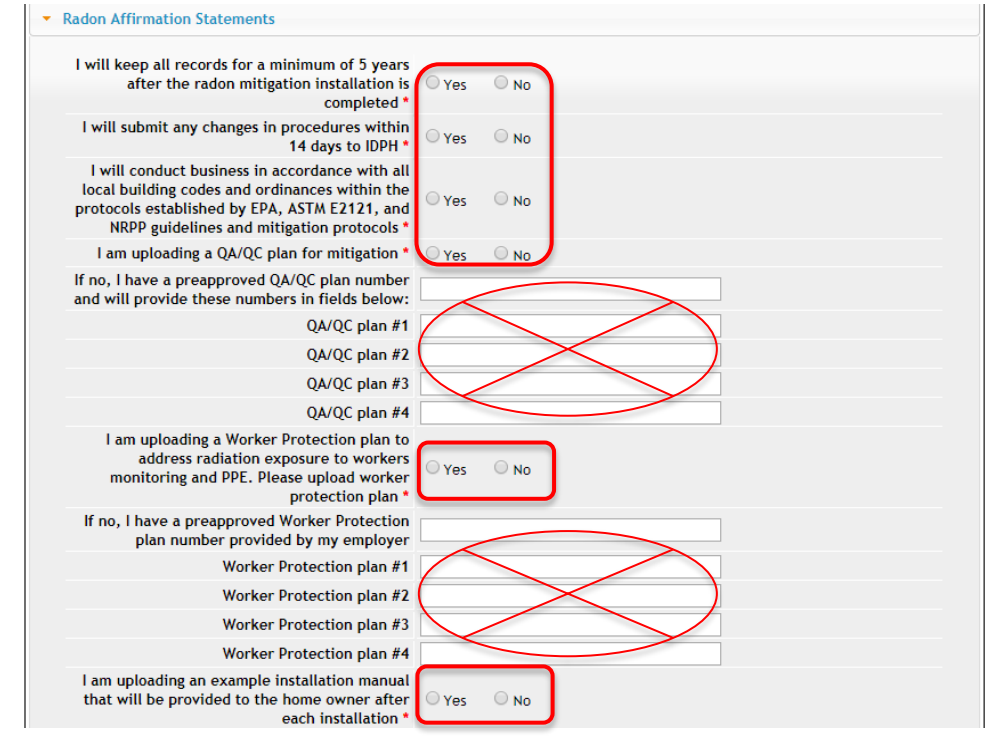

## **STEP 8: AFFIRMATION**

- 1) Answer the following questions.
- 2) If you answer **Yes** you must provide additional information in the text box proceeding the question. (NOTE: You may be asked to provide additional documentation.)

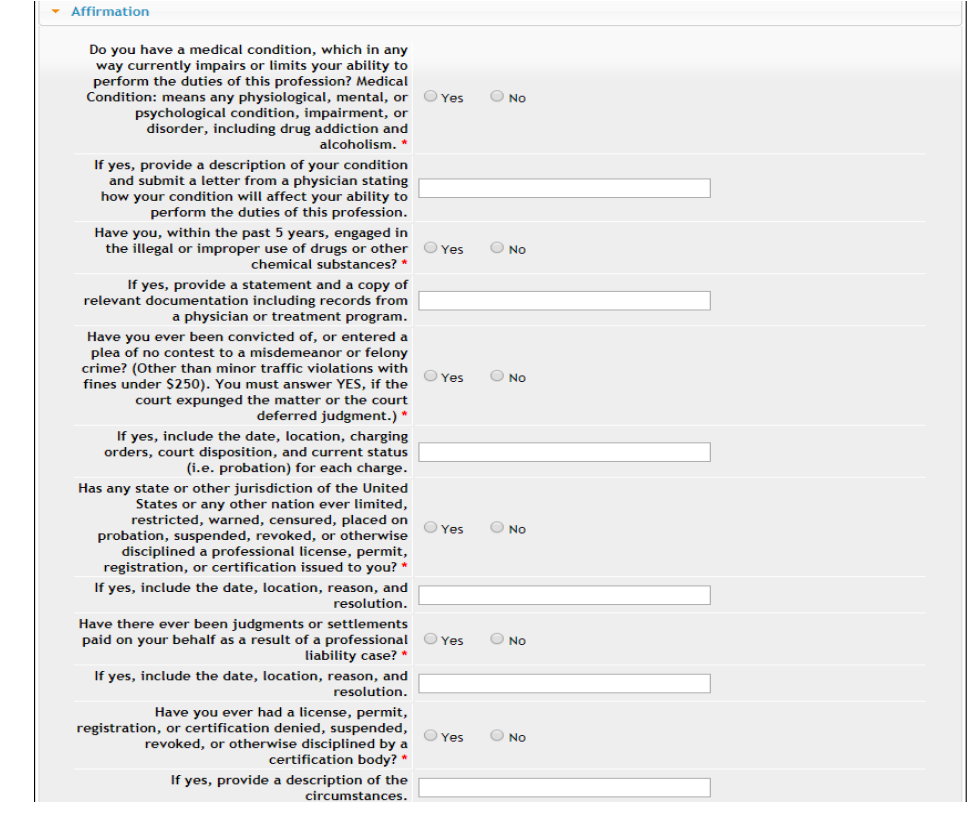

## **STEP 9: EDUCATION & EXPERIENCE**

Add your Education and/or Experience here based on the answer you gave in **STEP 7**.

- 1) Click **Add** to enter your Education and/or Experience.
- 2) Click **Save** after entering your details. (Use the scroll bar to see additional fields.)
- 3) When you have finished, click **Continue.**

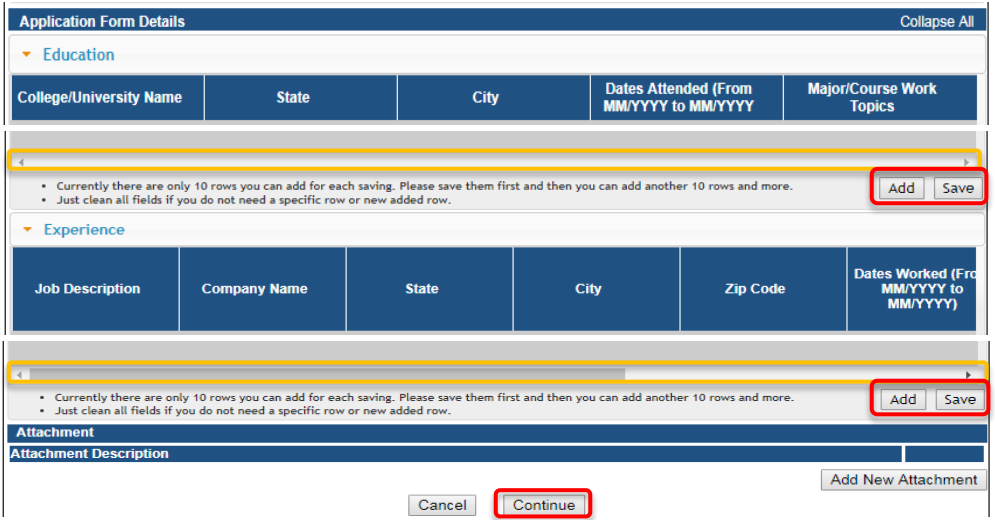

## **STEP 10: ADD ATTACHMENTS & CONTINUE**

To add any required documentation, you will need to click **Add New Attachment**. Skip this step if you do not have any attachments to add.

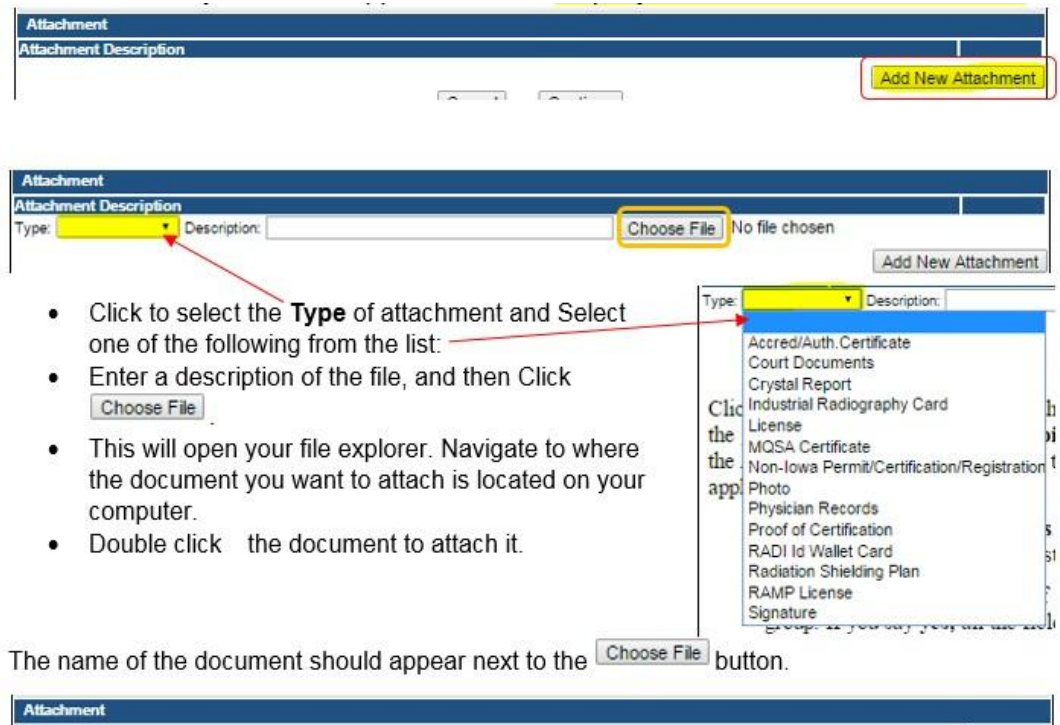

Continue this process for each document needing to be attached.

Type: Court Docun . Description: Release from Pprobation

ent Description

**NOTE:** If you attach a document in error, it cannot be removed by you. You will need to contact the IDPH Program staff to have it removed.

Choose File | summary.docx

If you need to gather information, or add additional documentation, you can leave the application webpage and return later to complete or continue.

**DO NOT CLICK CANCEL** – this will void your entire application.

You must attach all supporting information before completing the application, or your application could be delayed or denied.

#### **WHEN ALL SECTIONS OF THE FORM ARE COMPLETE, CLICK CONTINUE.**

## **STEP 11: RDNI CONTACT LIST**

- 1) Click **Add** and enter the contact details, then click **Save**.
- 2) When you have finished, click **Continue** at the bottom of the screen.

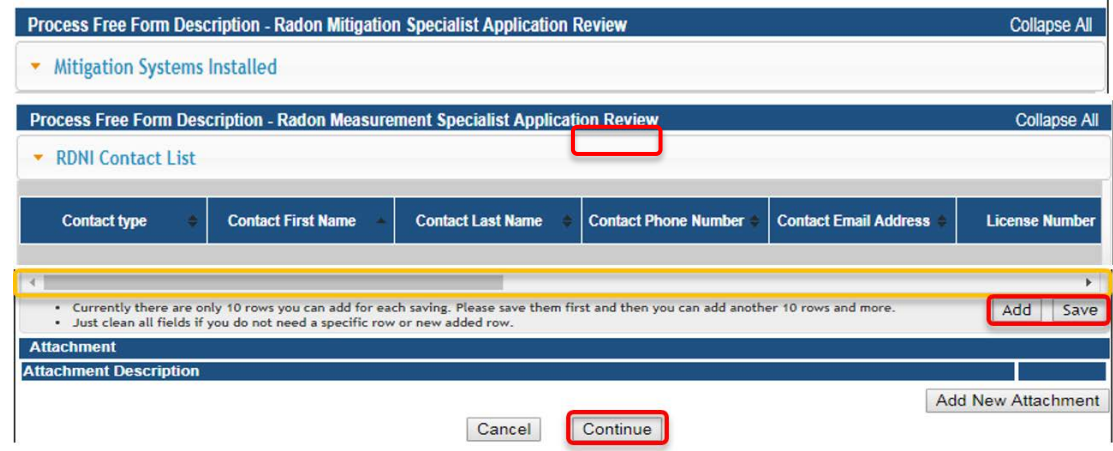

## **STEP 13: TERMS AND CONDITIONS**

Check the box as show to agree to Terms and Conditions and click Continue.

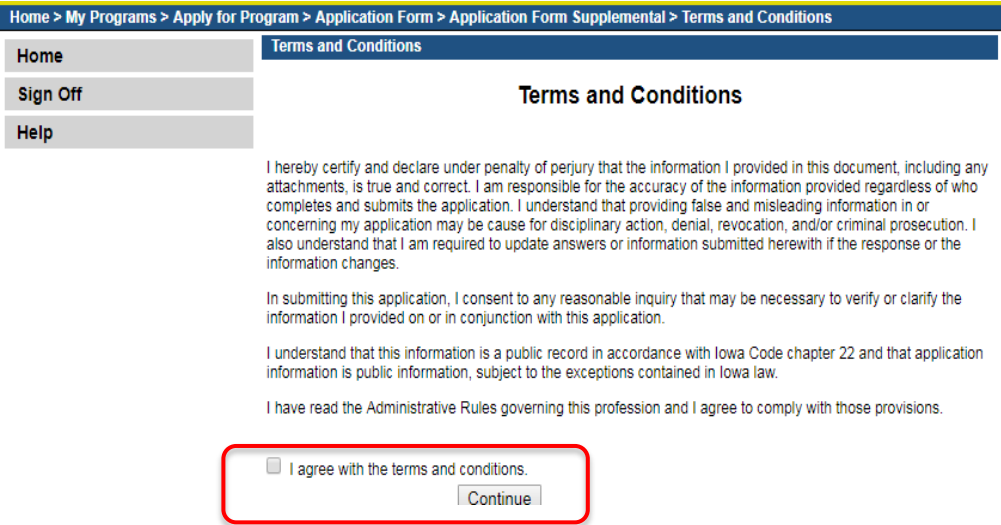

#### **STEP 14: PAYMENT**

- 1) Click **Pay Now** when you see the option.
- 2) You will be directed to the payment system.

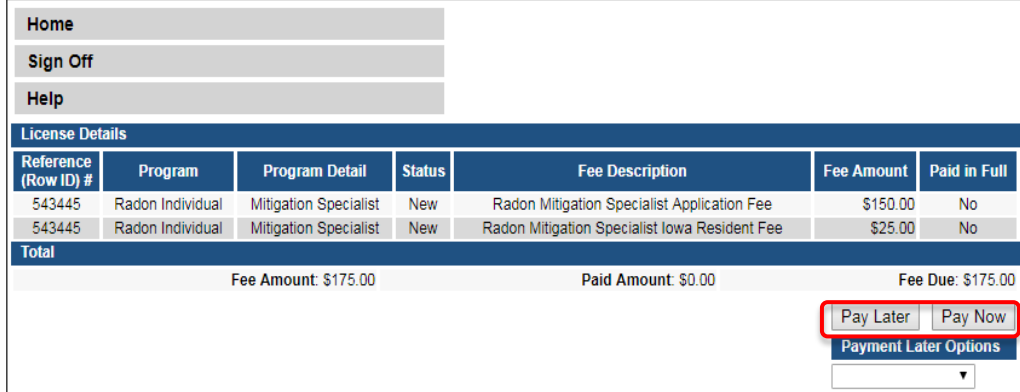

- 3) Select **Payment Method**, and fill in your payment details.
- 4) Click **Continue** to review your payment information and click **Confirm.**

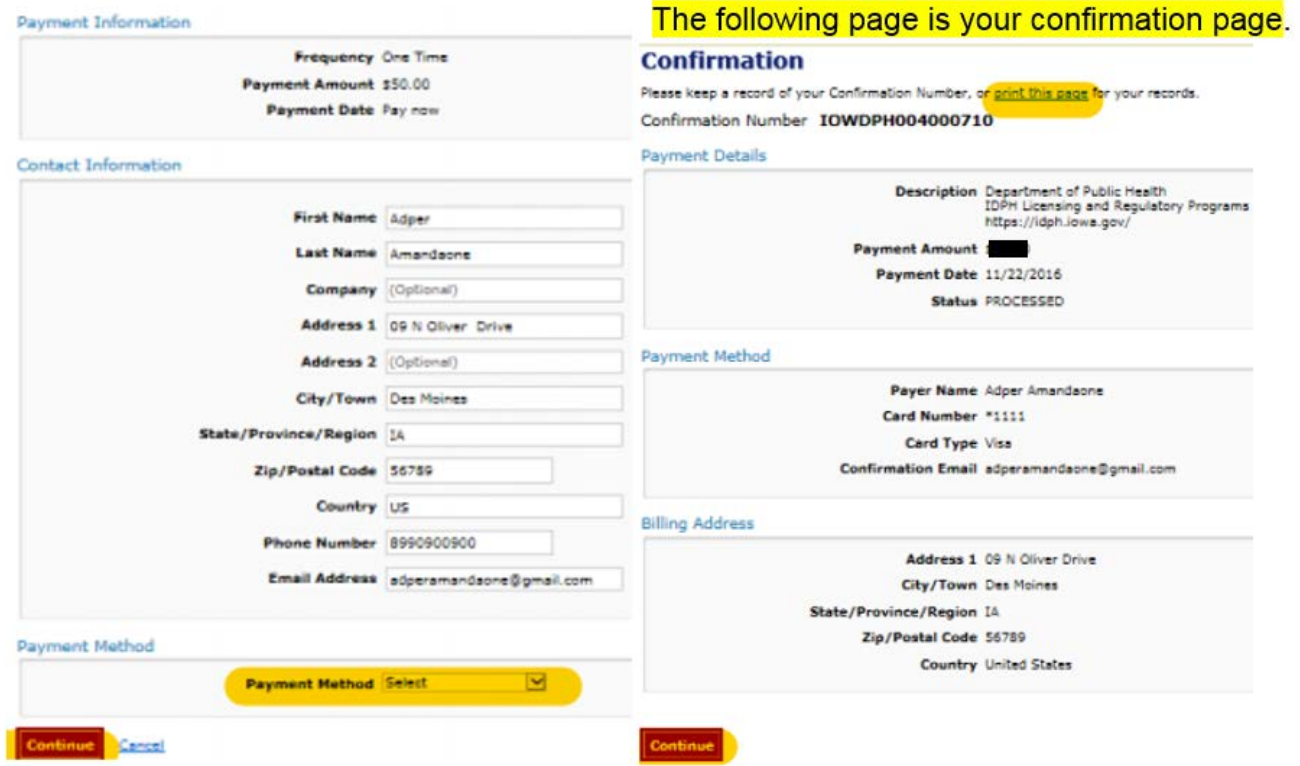

- 5) Keep a record of your **Confirmation Number** or **print this page** for your records.
- 6) Click **Continue** to be taken to your Receipt and return to your profile.